**Medtronic** 

**Medtronic France SAS** 9, boulevard Romain Rolland 75014 Paris RCS Paris B 722008232 www.medtronic.fr Tel 01 55 38 17 00

## Information urgente de sécurité

### Modèle A610 DBS, version 3.0.x

L'application du programmateur médecin affiche une erreur système pendant l'interrogation -

Mise à jour logicielle

Avril 2023

Référence Medtronic : FA1188 Numéro d'enregistrement unique du fabricant européen : US-MF-000019977.

Cher professionnel de santé,

Cette communication fait suite à une précédente action de sécurité pour vous informer qu'une nouvelle version du logiciel pour l'application du programmateur médecin : modèle A610 DBS de Medtronic, version 3.0.1098, est maintenant disponible. L'installation de cette mise à jour permettra de répondre aux problèmes communiqués en septembre 2021 concernant l'interrogation d'un neurostimulateur implantable Activa™ PC ou Activa™ RC. Veuillez installer la nouvelle mise à jour de l'application du programmateur médecin A610, version 3.0.1098 (ou ultérieure) en suivant les instructions ci-jointes.

#### Contexte :

Dans un courrier daté de septembre 2021, Medtronic avait communiqué qu'une anomalie dans l'application du programmateur médecin modèle A610 DBS, version 3.0.x (3.0.1048, 3.0.1057 et 3.0.1062) pouvait entraîner l'affichage d'un message d'erreur. Cette erreur peut se produire lors de l'interrogation d'un neurostimulateur implantable double canal Activa™, entraînant ainsi l'affichage de l'erreur système et mettant fin à la session de programmation. En date du 17 mars 2023, Medtronic a reçu 14 réclamations dans le monde (9 aux États-Unis, 2 au Royaume-Uni, 1 aux Pays-Bas, 1 en Belgique et 1 au Canada) concernant ce problème, dont aucune n'a entraîné de préjudice pour le patient.

Medtronic a développé une nouvelle version du logiciel pour l'application de la tablette du programmateur médecin A610 DBS pour résoudre l'anomalie décrite ci-dessus. Pour remédier à ce problème, veuillez procéder aux actions suivantes :

# **Medtronic**

#### Actions à entreprendre :

- 1. Téléchargez la version 3.0.1098 (ou ultérieure) de l'application de la tablette du programmateur médecin A610 DBS. Votre représentant Medtronic peut vous aider à effectuer la mise à jour.
	- a. Avec cette nouvelle version de l'application A610, vous ne rencontrerez plus ce problème lors de l'interrogation d'un dispositif Activa PC ou Activa RC.
- 2. Partagez cette communication au sein de votre organisation, avec d'autres organisations dans lesquelles les dispositifs concernés ont été transférés et avec toute organisation pouvant être concernée par cette action.
- 3. Conservez une copie de cette notification dans vos dossiers.
- 4. Si vous rencontrez ce problème, contactez votre représentant Medtronic afin de le résoudre et de coordonner les mesures à prendre.
- 5. Remplissez le formulaire de confirmation client ci-joint même si vous n'avez pas de tablette, puis renvoyezle à l'adresse suivante [affaires.reglementaires@medtronic.com](mailto:affaires.reglementaires@medtronic.com)

#### Informations complémentaires :

Medtronic a notifié l'ANSM de cette action.

Nous regrettons les inconvénients ou les difficultés que ce problème peut causer. Nous sommes attachés à la sécurité des patients et apprécions la prompte attention que vous porterez à cette question. Si vous avez des questions, veuillez contacter votre représentant Medtronic.

Cordialement,

Stéphanie Boudard Directeur de la division Neuromodulation

Pièces jointes :

Pièce jointe 1 : FA1188 Information urgente de sécurité datée de septembre 2021

Pièce jointe 2 : Instructions pour la mise à jour de l'application DBS (stimulation cérébrale profonde)

Les instructions ci-dessous vous guident dans la mise à jour des différentes applications Medtronic disponiblent sur votre programmateur médecin.

## I. Mise à Jour de HUB

**Medtronic** Engineering the

Les applications contrôlées par Medtronic peuvent être mises à jour à l'aide de l'application Hub. AirWatch a été renommée Hub. Si vous ne trouvez pas les réponses aux questions ci-dessous, veuillez contacter votre représentant Medtronic.

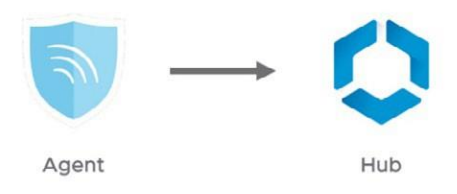

Les instructions suivantes vous guideront tout au long de la mise à jour de l'application Hub et des mises à jour d'applications disponibles :

### **Connecter la tablette au Wi-Fi**

- 1. Entrer dans application paramètres<sup>5</sup>
- 2. Appuyer sur **Connexions> Wi-Fi>** et sélectionnez le SSID souhaité.
- 3. Vérifier qu'il est écrit "Connecté"

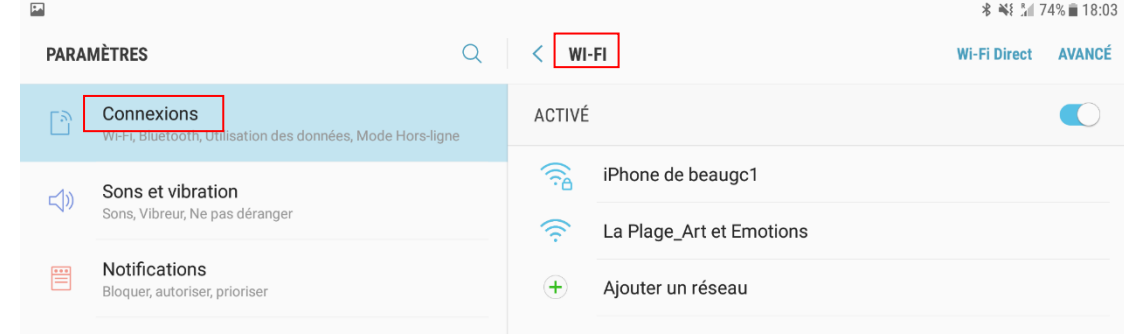

4. Appuyer sur le bouton principal pour retourner à l'écran d'accueil

## **Entrer dans l'application Google Play**

- 1. Sélectionner l'icône du menu dans la barre de recherche
- 2. Dans le menu qui apparait sélectionner "Mes jeux et applications ».

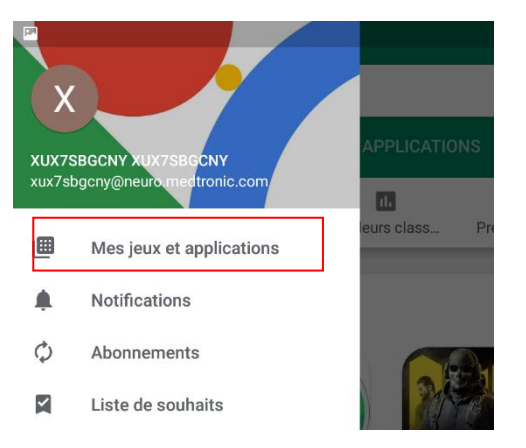

3. Les mises à jour disponibles s'afficheront. Metter à jour l'application « **Intelligent Hub**».

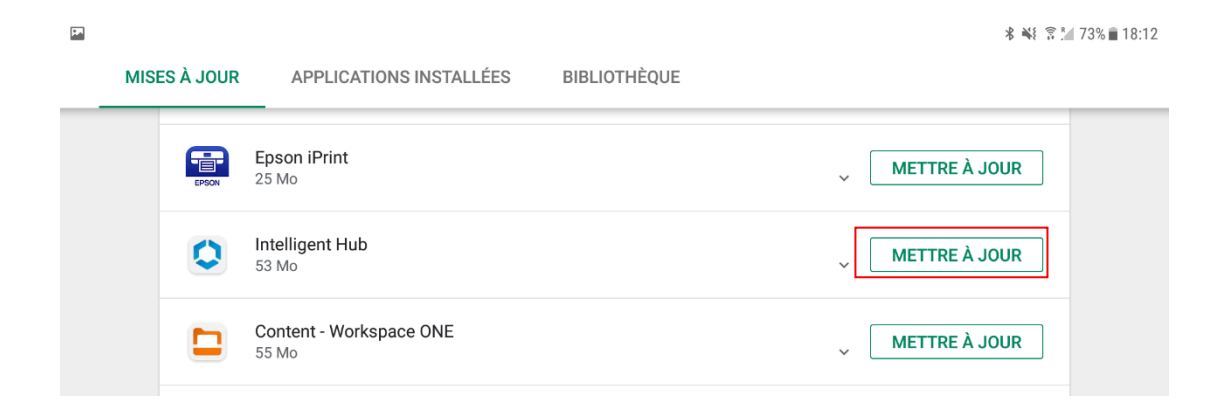

4. Appuyer sur le bouton principal pour revenir à l'écran d'accueil

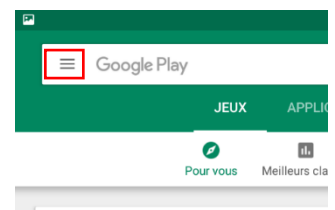

II. Mise à jour de l'application DBS (également nommée Application Activa dans les anciennes versions)

## **Sélectionner l'application Hub**

- 1. L'écran d'accueil s'affichera
- 2. Sélectionner "**Catalogue d'applications**"

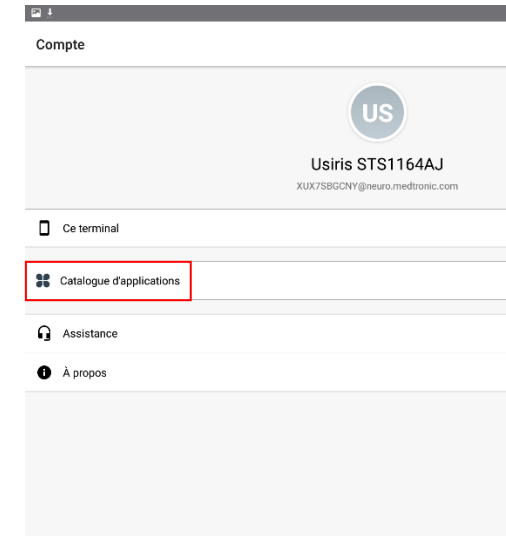

### **Faire les mises à jour nécessaires**

Dans catalogue d'applications, sélectionner « **update** » pour mettre à jour l'application nommée « Activa Application » ou « DBS ».

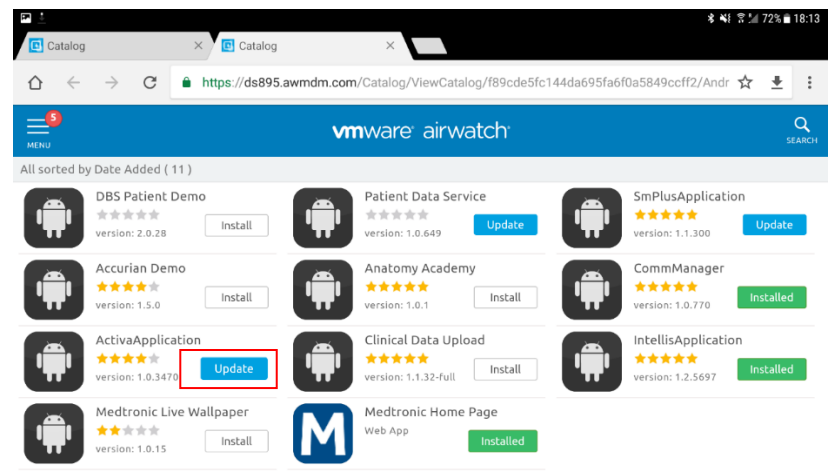

### **La version de l'application peut être vérifiée à deux endroits :**

### **HUB**

1. Choisisser l'application Hub et sélectionner "**Ce terminal**"

### 2. Sélectionner "**Applications gérées**"

Le numéro de version sera affiché sous le nom de l'application. Le numéro de version doit être le **3.0.1098** 

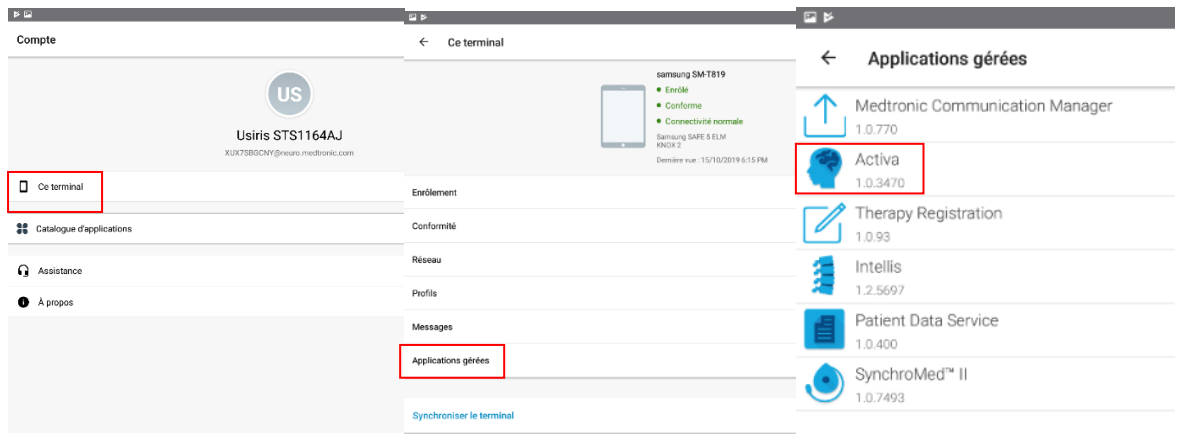

## **L'écran "à propos"**

- 1. Ouvrir l'application de la thérapie « DBS » ou « Application Activa »
- 2. Appuyer sur l'icône paramètre dans le coin droit et sélectionner "à propos"
- 3. Le numéro de version sera affiché sous « Application médecin ». Le numéro de version doit être le **3.0.1098**

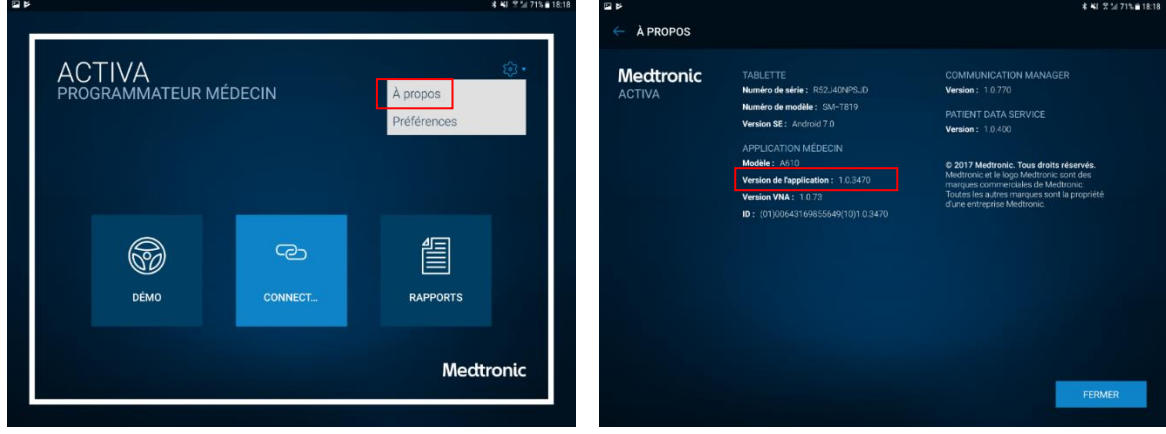

Important: Vérifier que le code d'entité correspond correctement à la géographie dans le graphique ci-dessous.

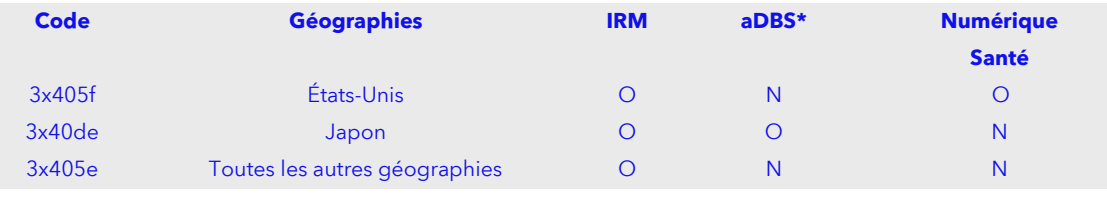

\*aDBS pour le diagnostic de la maladie de Parkinson seulement

Important: Metter toujours à jour l'application l'A610 vers au moins la version 3.0 avant de configurer ou de programmer une électrode directionnelle Sensight™.

### III. Mise à jour de l'application communicateur

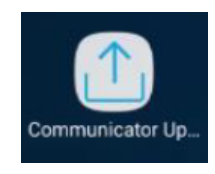

Vous pouvez être invité à mettre à jour l'application communicateur la première fois que vous essayez de vous connecter.

- 1. Connecter votre communicateur à la tablette via un câble USB.
- 2. Sélectionner « **Mettre à jour le communicateur** »

La mise à jour commencera et prendra plusieurs minutes.

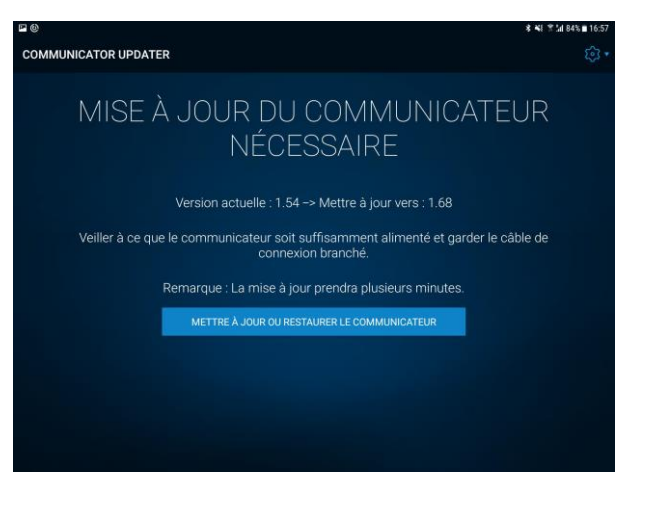

3. Sélectionner « **Terminer** » sur l'écran de réussite de la mise à jour du communicateur.

**Important :** ne pas déconnecter le câble USB reliant la tablette et le communicateur avant la fin de la mise à jour et l'apparition du message « mise à jour du communicateur réussi » sur l'écran de la tablette. Durant cette mise à jour les voyants lumineux du communicateur resteront éteints.

## IV. Résolution des problèmes rencontrés

Vous pouvez rencontrer des difficultés au cours des étapes précédemment énoncées, vous trouverez ci-dessous des solutions possibles vous permettant de les résoudre. Néanmoins si solutions évoquées ci-dessous ne vous permettant pas de résoudre le problème rencontré, contactez votre représentant Medtronic local.

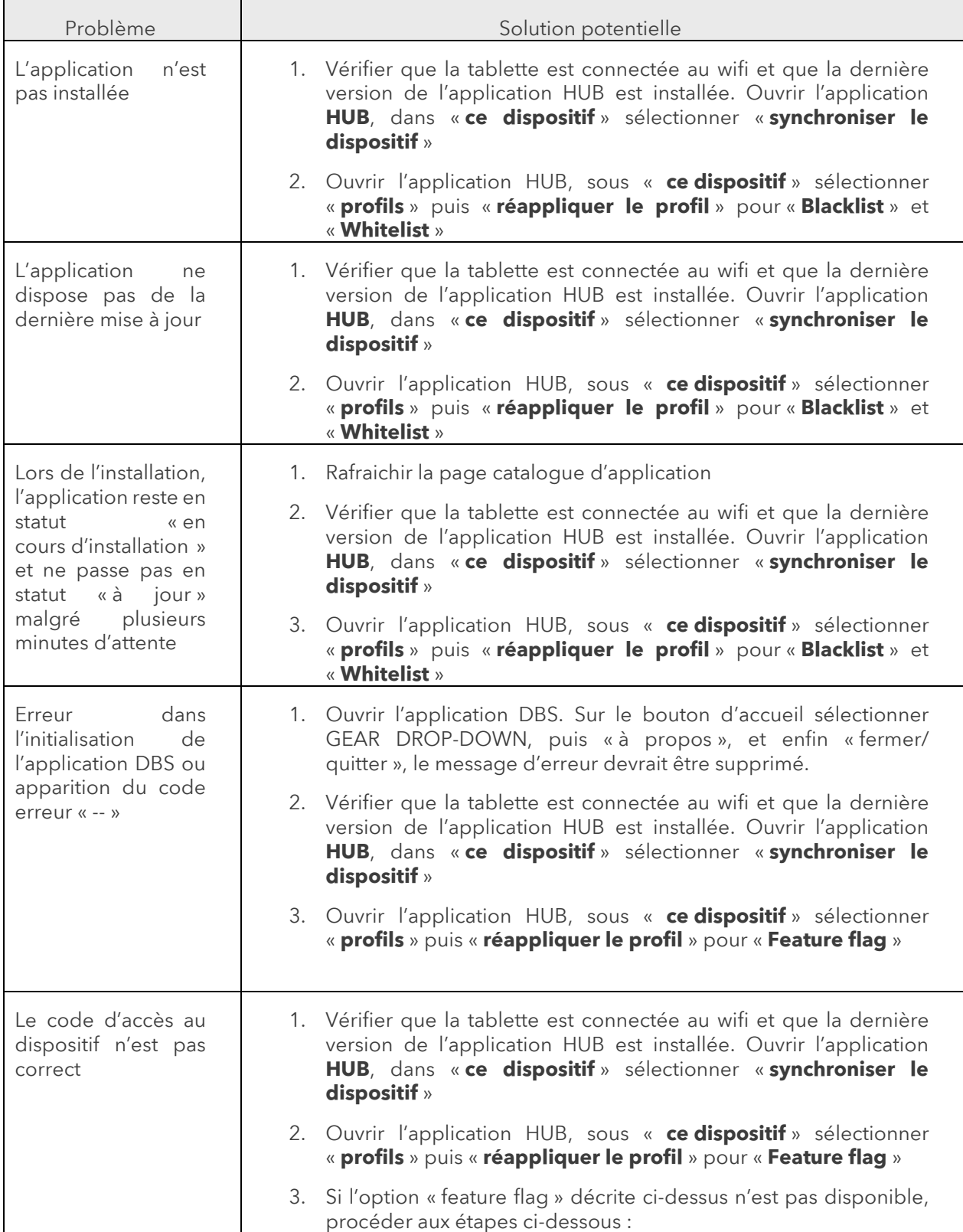

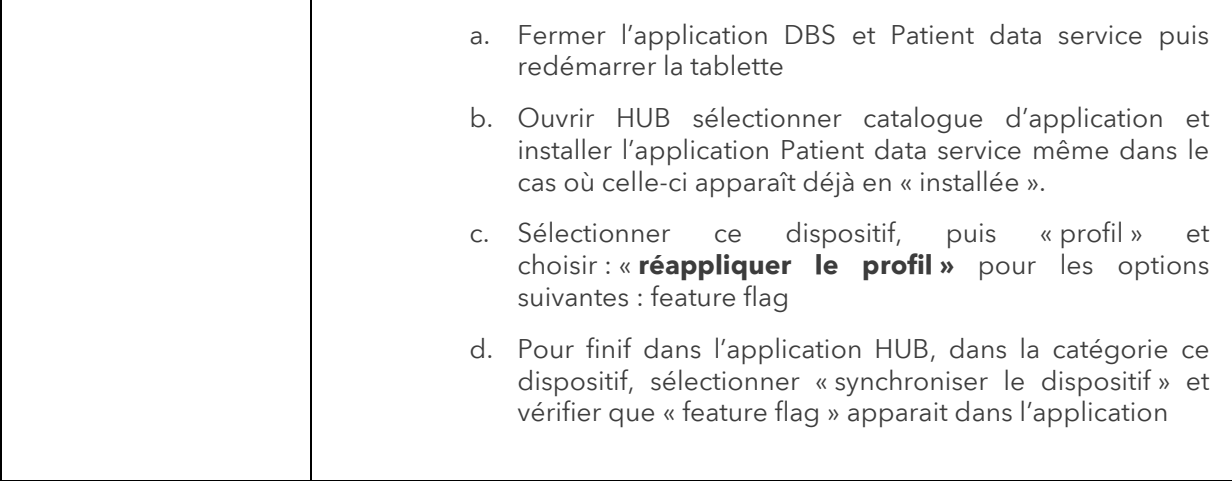

**Medtronic** 

**Medtronic France SAS** 9, boulevard Romain Rolland 75014 Paris RCS Paris B 722008232 www.medtronic.fr Tel 01 55 38 17 00

## **Information Urgente de Sécurité**

**Modèle A610 DBS, version 3.0.x**

L'application du programmateur médecin affiche une erreur système pendant l'interrogation - Avis

Septembre 2021

Référence Medtronic : FA1188

Cher professionnel de santé,

Cette communication vise à vous informer d'une erreur système pouvant s'afficher sur le programmateur médecin via l'application A610 DBS de Medtronic, version 3.0.x (3.0.1048, 3.0.1057 et 3.0.1062). Cette erreur système met fin à la session et ne peut survenir que lors de l'interrogation d'un neurostimulateur implantable double canal Activa™ dans une configuration décrite ci-dessous.

#### **Description du problème :**

Medtronic a identifié une anomalie dans l'application du programmateur médecin (A610) lors de l'interrogation d'un Activa PC ou d'un Activa RC. Dans de rares cas, cette anomalie peut survenir lors d'une session de suivi si le patient a été préalablement programmé avec une application du programmateur médecin A610 DBS, version v.2.0.x (2.0.4584, 2.0.4594, 2.0.4630 et 2.0.4605) et que, par la suite, le dispositif de ce même patient est interrogé à l'aide d'un programmateur médecin version A610 3.0.x (3.0.1048, 3.0.1057 et 3.0.1062).

Dans ces circonstances, l'application du programmateur médecin peut afficher une erreur système récurrente et mettre fin à la session, empêchant ainsi l'interrogation ou la programmation du dispositif. Le patient continuera à recevoir le traitement et la télécommande patient pourra être utilisée pour ajuster ce traitement dans les limites fixées par le médecin.

Si ce problème survient, vous recevrez un message d'erreur système semblable à celui présenté ci-dessous :

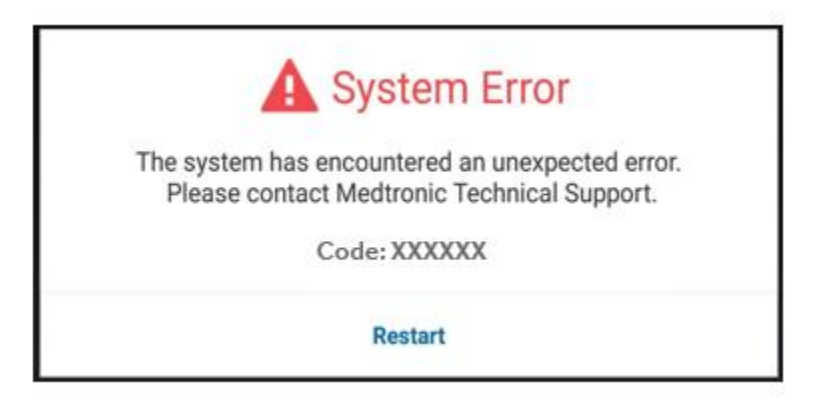

Les codes d'erreur associés à ce problème comprennent notamment les codes 0x4b81f1a3 et 0x791ebfe0.

Ce problème rend impossible les ajustements à l'aide du programmateur médecin, ce qui peut entraîner un traitement inadéquat ou excessif si des changements sont nécessaires. Si ce problème survient au cours d'une intervention chirurgicale, la durée de celle-ci peut être prolongée afin de permettre le dépannage. Au 26 août 2021, Medtronic a reçu six réclamations en lien avec ce problème, mais sans engendrer aucun dommage pour les patients.

Si vous rencontrez ce message d'erreur système récurrent, contactez votre représentant Medtronic. Medtronic développe actuellement une mise à jour logicielle afin de résoudre ce problème et vous informera dès qu'elle sera disponible.

#### **Action requise :**

Si vous rencontrez ce problème, contactez votre représentant Medtronic afin de le résoudre et de coordonner les mesures à prendre.

#### **Informations complémentaires :**

Veuillez partager cette notification avec d'autres membres de votre organisation, si nécessaire.

Veuillez conserver une copie de cette communication dans vos dossiers. Medtronic a notifié l'ANSM de cette action.

Nous vous présentons toutes nos excuses pour la gêne occasionnée. La sécurité du patient étant notre priorité, nous vous remercions du temps et de l'attention que vous avez consacrés à la lecture de cet avis. Si vous avez des questions, veuillez contacter votre représentant Medtronic.

Cordialement,

**Responsable local/de BU**